## WWW.USI.GOV.AU

## **HAVE YOU GOT YOUR NUMBER?**

*From 1 January 2015 each student will need a Unique Student Identifier (USI) to obtain their certificate or qualification from their registered training organisation, when studying nationally recognised training in Australia.*

This includes studying at TAFE or with a private training organisation, completing an apprenticeship or skill set, certificate or diploma course.

A USI gives you access to your online USI account which will help keep all your training records together.

For more information visit www.usi.gov.au or ask your training organisation.

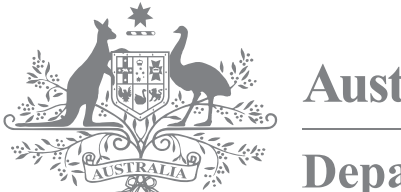

**Australian Government** 

**Department of Industry** 

# **Skills** Unique Student Identifier

## How to get a USI

It is free and easy for you to create your own USI online.

While you may create your own USI, training organisations are also able to create a USI for you. Training organisations should do this as part of the enrolment process when you begin studying. Where this service is provided, training organisations will let you know.

### *Steps to create your USI*

The following steps show how you can create a USI:

**Step 1** Have at least one and preferably two forms of ID ready from the list below:

- **Driver's Licence**
- Medicare Card
- Australian Passport
- Visa (with Non-Australian Passport) for international students
- Birth Certificate (Australian)
- **Certificate Of Registration By Descent**
- Citizenship Certificate
- Immi Card

IMPORTANT: To make sure we keep all of your training records together, the USI will be linked to your name as it appears on the form of ID you used to create the USI. The personal details entered when you create a USI must match exactly with those on your form of ID.

For more information please visit: *usi.gov.au* Or contact us at Email: *usi@industry.gov.au* Phone: Skilling Australia Information line - 13 38 73 To view this document online please visit: *usi.gov.au* If you do not have proof of ID from the list above, you can contact your training organisation about the other forms of ID they can accept to help you get a USI.

**Step 2** Have your personal contact details ready (e.g. email address, or mobile number, or address).

### Step 3 Visit the USI website at: usi.gov.au.

Step 4 Select the 'Create a USI' link and follow the steps.

**Step 5** Agree to the Terms and Conditions.

#### **Step 6** Follow the instructions to create a USI

– it should only take a few minutes. Upon completion, the USI will be displayed on the screen. It will also be sent to your preferred method of contact.

**Step 7** You should then write down the USI and keep it somewhere handy and safe.

Your Workplace Assessor will provide your USI to the RTO and verify this against the USI system.

You will see your USI number appear on your transcript when this is issued at the completion of your training.